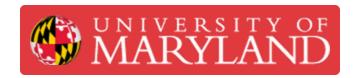

# **How to Harvest Vinyl Cricut Prints**

This guide is to show you how to harvest vinyl Cricut Maker cuts, and how to apply vinyl stickers.

Written By: Joy R Nash

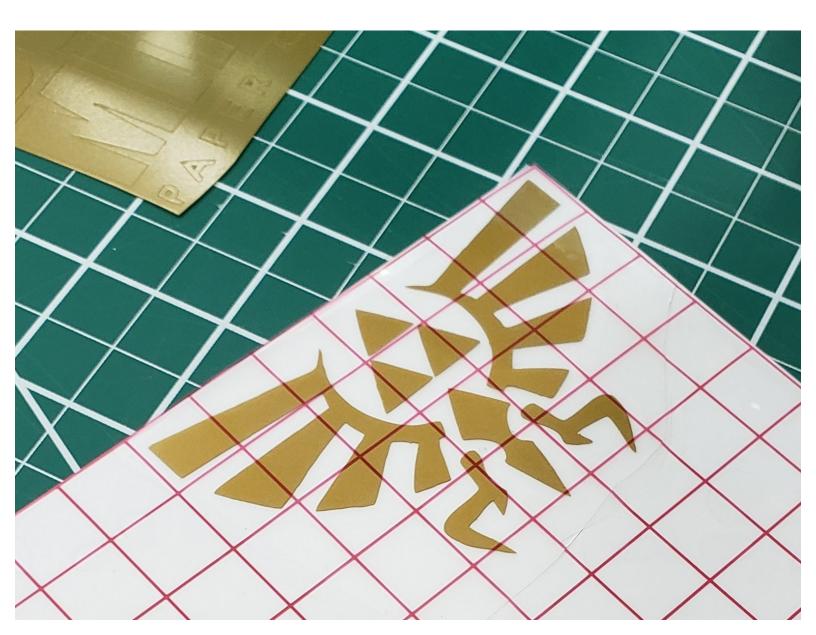

#### Step 1 — Setting Up the Cricut

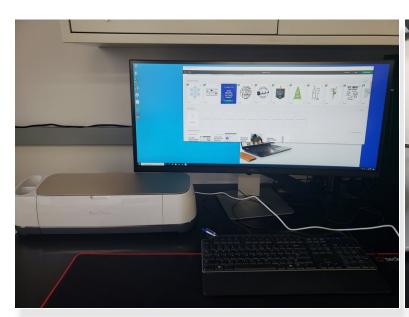

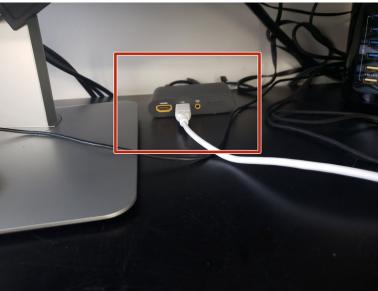

- You can either use the Cricut Maker through the desktop next to it, or directly from your personal laptop by connecting it to the Cricut via the USB 2.0
  - ♠ If using the RPC desktop, use the USB port behind the monitor
  - If using your personal computer, you will need to download the <u>Cricut Design Space</u> app and set up an account
    - (i) The download and setup process takes only about 5 minutes
    - (i) You will also need an account to use the app on the desktop computer

#### Step 2 — Selecting Your File

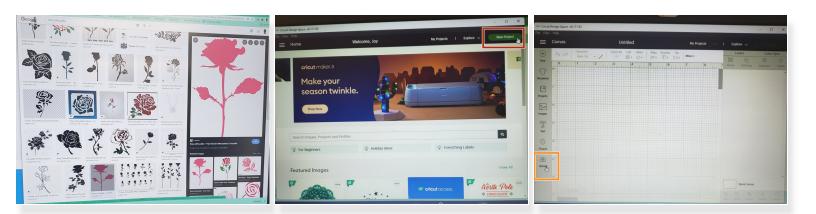

- First select a black silhouette image you want to cut
  - (i) The simpler the silhouette, the better.
- Open up the Cricut Design Space app and click the New Project button in the upper right hand corner
- On the bottom of the left column, click Upload to insert the silhouette file you saved
  - You'll see options to upload an image or a pattern. Make sure that for whichever you use, you
    have the appropriate file type saved as listed
  - (i) After selecting the type of image, you will need to remove any unnecessary background that you don't want included in your silhouette cut
  - (i) For the type of cut, select Cut Image, instead of Print then Cut

## Step 3 — Slicing Your Cut

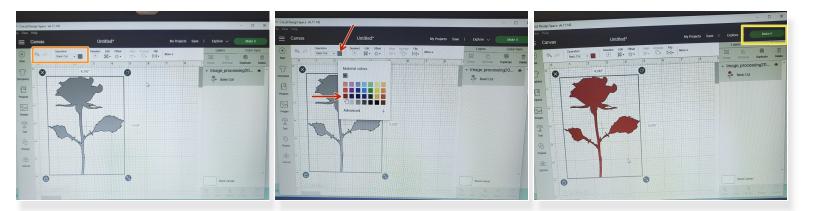

- Once selected, you'll be brought back to the canvas board
- On the Operations Tab above, you'll see the Base Cut tab. Click on the drop down and select Base Cut.
  - The image will become gray. Select the colored box beside the tab and choose the color closest to the color of the material you're printing with (i.e. red material color for red paper)
- Resize and modify the cut as you see fit
- When done slicing, click the Make It button on the upper right hand corner

#### Step 4 — Setting up the Mat

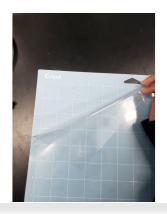

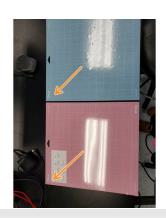

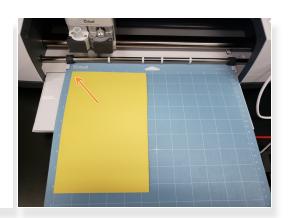

Remove the plastic cover from the cutting mat; save the cover for reapplication later

Blue Mat: for Paper, Vinyl, and Cardboard/Cardstock ONLY

↑ Pink Mat: for Fabrics ONLY

• Place the material you'll be cutting on the upper left-hand corner of the mat

## Step 5 — Preparing to Cut

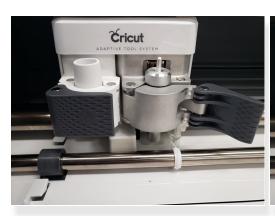

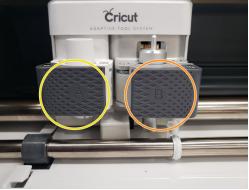

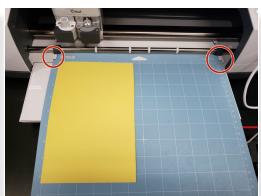

- Open up the Cricut Maker
- Make sure that the blade is set in place in Clamp B
  - Clamp A is for a guiding pen
  - Clamp B is ONLY for the cutting blade to be used
- Place mat under the guides near the roller

# Step 6 — Preparing to Cut [Part 2]

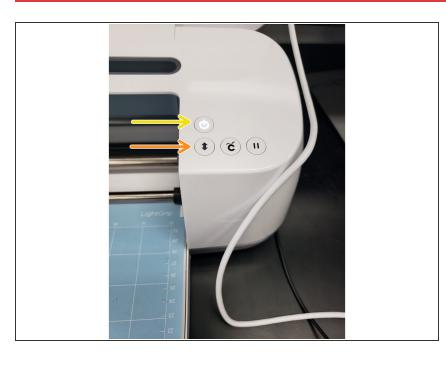

- Press the flashing load/unload button on the machine
- Select the print material that you'll be using
  - if confused, follow the instructions as given by the *Design Space* app. There will be detailed descriptions of each type of material option.
- Press the flashing cricket button to start the cut

## Step 7 — Harvesting the Cut

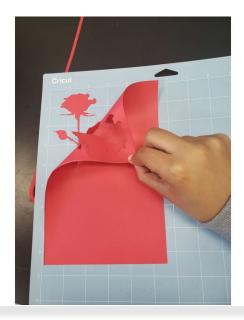

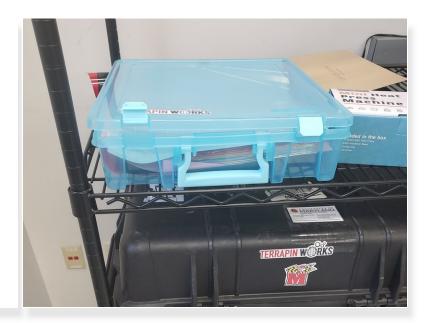

- Once the cut is finished, remove the mat from the Cricut by pressing the load/unload button again.
- Take off the material that was cut and reapply the plastic covering once the mat cover is cleared
   If done using the Cricut Maker, place the mat back into the baby blue suppy bin
- Cut off the section of material where the cutout was made
  - if large enough, the leftover material can be reused later
- Clean up your cut as you see fit
  - For vinyl cutouts, see How to Harvest Vinyl Cricut Prints

## Step 8 — Cut Set-Up

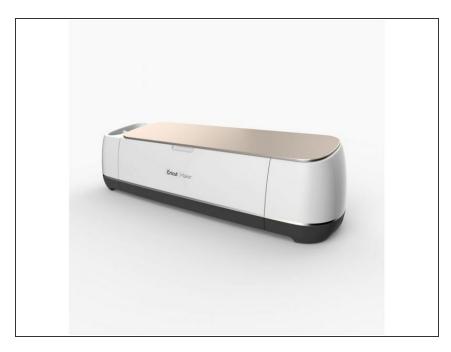

Start the cut as you would any other.
 Follow the Cricut set-up and slicing instructions in <u>Introduction to the Cricut Maker</u>

#### Step 9 — Cricut Harvesting

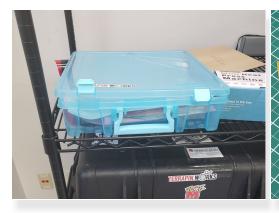

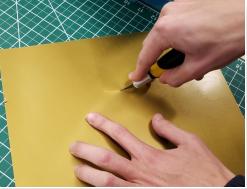

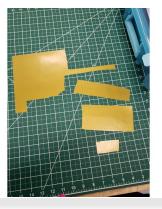

- When the cut is complete, remove the entire sheet of vinyl from the blue mat
  - if you are done using the Cricut, put the plastic sheet back over the blue mat and put it away in the Baby Blue Craft Bin
- Cut out the portions of the vinyl where your cutouts are
  - If there are separate cuts spread throughout the vinyl, cut them out as individual pieces
  - (i) If there is any large pieces of vinyl remaining, save if for future use.

## Step 10 — Harvesting the Cut [Part 2]

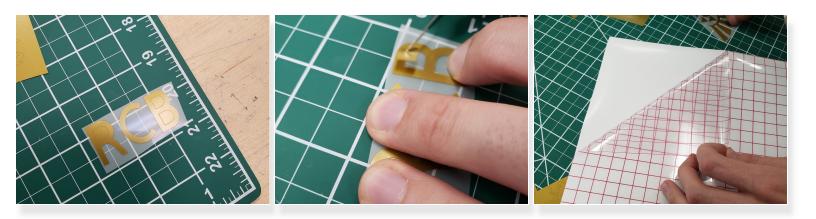

- After the cut is separated from the main body, remove the vinyl piece(s) surrounding the cut
  - (i) Use a razer blade to remove and fine or small piece of vinyl that you don't want to be in the final sticker
- Lift up the transfer paper (the clear paper with red lines) from the base paper, and CAREFULLY apply it to the FRONT side of the vinyl sticker (the sheer side without the plastic backing)

## Step 11 — Preparing the Sticker

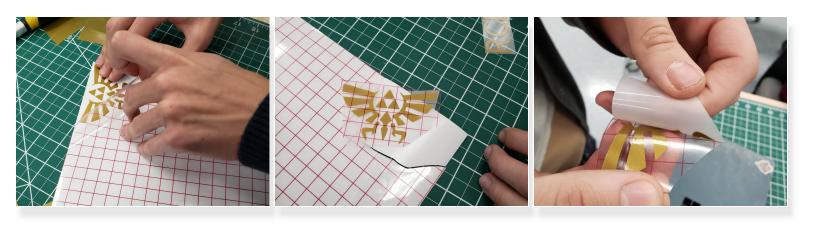

- After the transfer paper is carefully applied, cut out the portion of the sheet with the vinyl sticker
  - (i) Save the remaining transfer paper, as it can be used for later jobs
- When ready to apply the vinyl sticker, remove the sticker backing attached to the vinyl SLOWLY

## Step 12 — Applying the Sticker

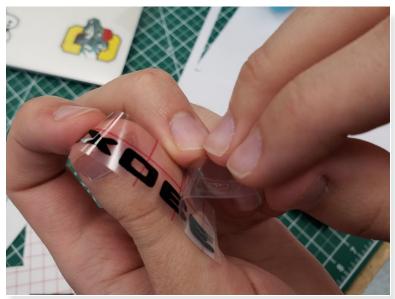

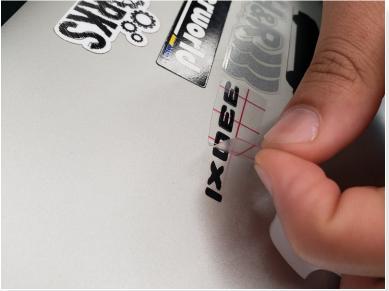

- After removing the sticker backing, carefully apply the vinyl sticker to the surface of your choosing
- Once the sticker is set, SLOWLY and CAREFULLY remove the transfer paper
  - This part is very easy to mess up, so take your time. Otherwise your sticker spacing may be displaced